## **数显水平角度计 DP-180 驱动程序安装说明**

此次对你您购买我司的数显水平角度计 DP-180 表示最衷心的感谢! 请仔细阅读本说明后,再进行安装驱动程序。

■准备 ※安装驱动程序时 需要安卓系统的电脑的安装权限。

## ◎**使用 SK-LOG Lite 版 的时候**

- ① 下述内容 请访问我司 HP 操作。 ●下载 SK-LOG Lite 版软件: https://www.niigataseiki.net/official/chinese/support/software\_sklog.html
- ② 在 HP 找到数显水平角度计 DP-180 用的驱动软件『CP210x.zip』并请下载。 下载的软件是被压缩过的。解冻后、请在您使用的电脑的任意位置进行文件的保存。
- ③ 请使用连接电脑的 USB 串口线、接续数显水平角度计 DP-180。
- ④ 请打开数显水平角度计 DP-180 的电源 ON。

## ◎**使用 SK-LOG WEB 认证版 或是 USB 转换器版的时候**

- ① 请把 SK-LOG 的光盘 CR-ROM 放入使用的电脑的 CD-ROM 驱动器中进行读取。
- ② 请把 CD-ROM 中的『CP210x』文件拷贝在您使用的电脑中的任意位置。
- ③ 请使用连接电脑的 USB 串口线、接续数显水平角度计 DP-180。
- ④ 请打开 数显水平角度计 DP-180 的电源 ON。

※在这操作说明书里的 拷贝 D:\Driver 后说明解释。

※除了 CP210x 以外的文件本是不能在本品设备上使用的。

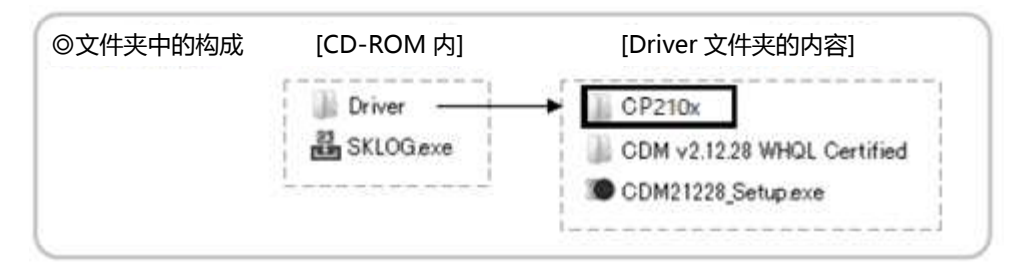

## ■驱动程序安装方法

① 请打开电脑中的设备管理器。

※如果有『Silicon Labs CP210x USB to UART Bridge』 被表示出来的话、就说明驱动程序安装成功了。

[设备管理器]

▽ ■端口 (COM 和 LPT) Silicon Labs CP210x USB to UART Bridge (COM5) ②选择『CP2102 USB to UART Bridge Controller』 项目后点击右键、请选择属性。

[设备管理器] **▽ 【2** 其他设备 CP2102 USB to UART Bridge Controller

③打开属性界面的话、请选择『更新驱动程序』。

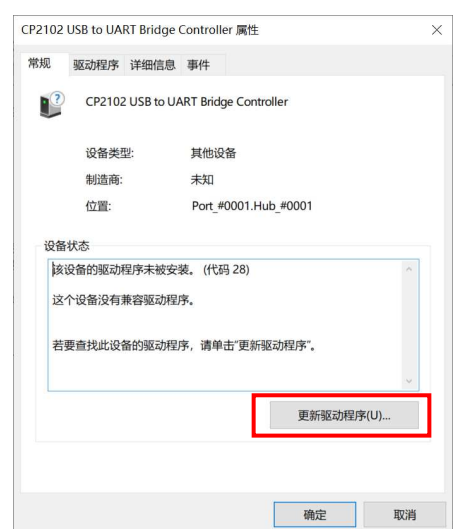

④选择『浏览我的电脑以查找驱动程序』。

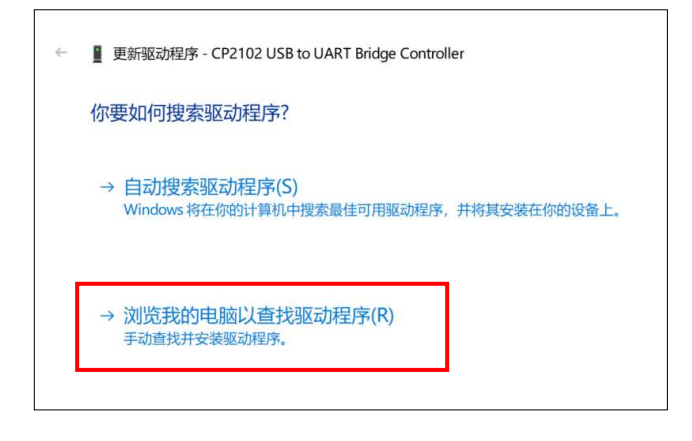

⑤点击『浏览』、指定在电脑上 P1 ■准备 的 文件夹。这时、请遵从使用电脑的 OS 系统的 种类、选择拷贝下来的『CP210x』文件夹中的 下述的文件夹的地址。

Windows10:CP210x\_Universal\_Windows\_Driver

Windows7/8/8.1: CP210x\_Windows\_Drivers

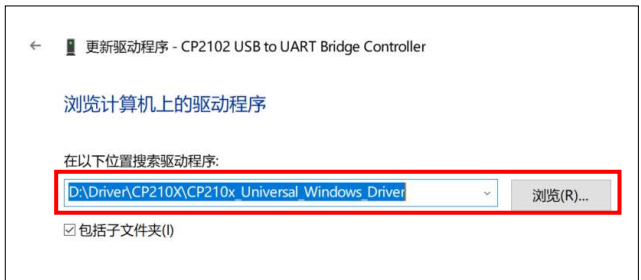

※图示是使用 Windows10 的电脑安装时的案例。

根据使用电脑 OS 应用系统种类的不同 安装具体内容也会有所不同的时候是有的。 ※驱动程序安装完成后、请把 CD-ROM 从电脑光驱中取出。

H372-K 2310